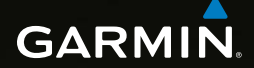

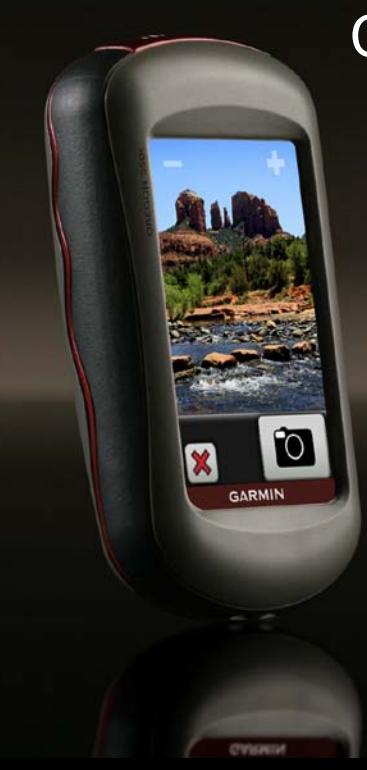

## Серия OREGON® Руководство пользователя 450, 450t, 550, 550t

© Компания Garmin или ее подразделения, 2009-2010.

Garmin International, Inc. 1200 East 151st Street, Olathe, Kansas 66062, USA Телефон: (913) 397-8200 или (800) 800-1020 Факс: (913) 397-8282 Garmin (Europe) Ltd. Liberty House Hounsdown Business Park, Southampton, Hampshire, SO40 9LR UK Телефон: +44 (0) 870-850-1241 (звонок не из Великобритании) 0808 2380000 (звонок из Великобритании) Факс: +44 (0) 870-850-1251

Garmin Corporation № 68, Jangshu 2nd Road, Sijhih, Taipei County, Taiwan Телефон: (886) 2-2642-9199 Факс: (886) 2-2642-9099

Все права защищены. За исключением случаев, когда иное явно указано в настоящем документе, никакая часть данного руководства не может быть воспроизведена, скопирована, передана, распространена, загружена или сохранена на каком-либо носителе в любых целях без предварительного письменного разрешения компании Garmin. Компания Garmin предоставляет разрешение на загрузку одной копии этого руководства на жесткий диск или другой электронный носитель информации для просмотра и печати одной копии этого руководства или внесенных в него изменений при условии, что такая электронная или печатная копия руководства содержит полный текст данного предупреждения об авторских правах. Любое несанкционированное коммерческое распространение или изменение данного руководства строго запрещены.

Приведенная в этом документе информация может быть изменена без уведомления. Компания Garmin оставляет за собой право изменять или улучшать свои продукты и вносить изменения в содержание руководства без обязательства уведомлять какое-либо лицо или организацию о таких изменениях или улучшениях. Посетите веб-сайт Garmin (<www.garmin.com>) для получения последних обновлений и дополнительной информации об использовании этого и других продуктов Garmin.

Garmin®, логотип Garmin, Oregon® и BlueChart® g2 являются товарными знаками компании Garmin Ltd. или ее подразделений, зарегистрированными в США и других странах. myGarmin™ являются товарными знаками компании Garmin Ltd. или ее подразделений. Использование этих товарных знаков без явного разрешения компании Garmin запрещено.

Логотип Geocaching, состоящий из четырех сегментов, и логотип Wherigo являются зарегистрированными товарными знаками компании Groundspeak Inc. в США и других странах. Используется с разрешения. Приложение Wherigo запатентовано в США под регистрационным номером 6 691 032; поданы заявки на

патенты в США и в других странах. Windows® является зарегистрированным товарным знаком компании Microsoft Corporation в США и других странах. Mac® OS является зарегистрированным товарным знаком компании Apple Computer, Inc, а microSD™ является товарным знаком компании SanDisk или ее подразделений.

# $C \in \mathbb{Q}$

### <span id="page-2-0"></span>**Введение**

### **Внимание!**

Сведения о безопасности и другую важную информацию см. в руководстве *Правила техники безопасности и сведения об изделии*, которое находится в упаковке изделия.

Данное руководство содержит инструкции по использованию следующих устройств:

- Oregon 450® и 450t;
- Oregon 550 и 550t.

### **Советы и кнопки быстрого доступа**

- Кнопки ◆ и ◆ используются для прокрутки и просмотра опций меню.
- Кнопка используется для возврата на предыдущий экран.
- Кнопка **•** используется для возврата в главное меню.
- Кнопки На и на странице карты используются для увеличения и уменьшения масштаба.

### **Используемые обозначения**

Указание "коснуться" чего-либо означает, что необходимо коснуться пальцем этого пункта на экране.

Небольшие стрелки (>) в тексте указывают, что необходимо последовательно коснуться нескольких указанных элементов. Например, если в тексте написано "Коснитесь пунктов **Куда?** > **Треки**", следует сначала коснуться на экране пункта **Куда?**, а затем коснуться пункта **Треки**.

### **Регистрация устройства**

Для получения более качественного обслуживания и поддержки зарегистрируйте устройство на нашем веб-сайте. Посетите веб-сайт [http://my.garmin.com.](http://my.garmin.com) Храните чек или его копию в надежном месте.

### <span id="page-3-0"></span>**Обращение в компанию Garmin**

В случае возникновения вопросов при использовании устройства Oregon обратитесь в службу поддержки компании Garmin. Для США: посетите веб-сайт <www.garmin.com/support> или обратитесь в службу поддержки компании Garmin USA по телефону (913) 397-8200 или (800) 800-1020.

Для Великобритании: обратитесь в службу поддержки компании Garmin (Europe) Ltd. по телефону 0808 238-0000.

Для Европы: посетите веб-сайт <www.garmin.com/support> и перейдите по ссылке **Contact Support**, чтобы получить сведения о поддержке в вашей стране, либо позвоните в компанию Garmin (Europe) Ltd. по телефону +44 (0) 870-850-1241.

При необходимости серийный номер устройства Oregon можно найти в отсеке для элементов питания. Извлеките элементы питания, как показано на [стр. 2.](#page-7-0)

### **Дополнительные принадлежности**

Полный список дополнительных принадлежностей и карт можно найти на веб-сайте компании Garmin по адресу [http://buy.garmin.com.](http://buy.garmin.com)

### **Уход за устройством Oregon**

### **Очистка корпуса**

Используйте для очистки ткань, смоченную мягким чистящим средством, а затем протрите корпус насухо. Не используйте чистящие средства, которые могут повредить пластиковые детали.

### **Очистка экрана**

Используйте чистую мягкую ткань без ворса. Используйте для очистки воду, изопропиловый спирт или средство для очистки линз очков. Нанесите жидкость на ткань и осторожно протрите экран.

### **Очистка объектива камеры**

Очистку линзы объектива следует выполнять только при необходимости. Используйте мягкую ткань для очистки линзы. Нанесите жидкость для очистки линз на ткань, а затем осторожно протрите объектив.

### **Содержание**

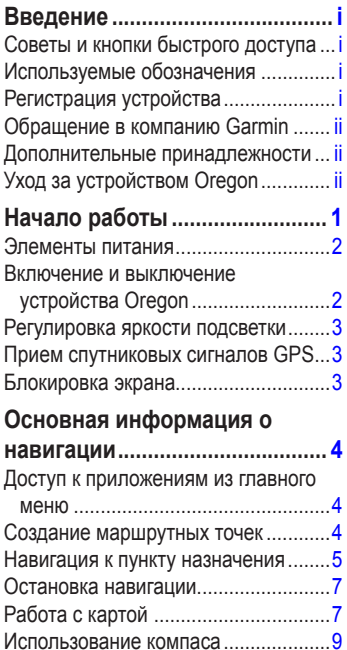

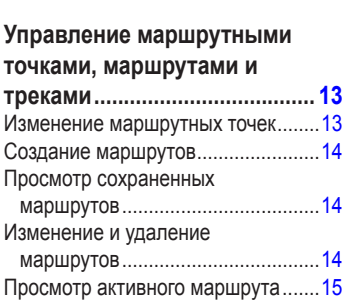

[Управление треками........................15](#page-20-0)

### **[Дополнительные](#page-22-0)**

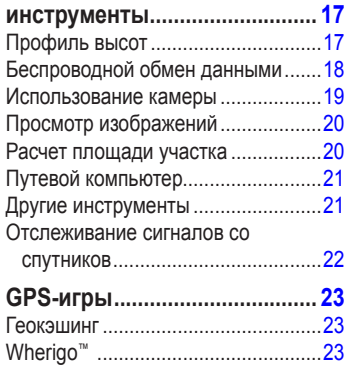

[Указатели пеленга и курса](#page-16-0) .............. 11

#### **[Пользовательская настройка](#page-29-0)  [устройства Oregon..................](#page-29-0) 24**

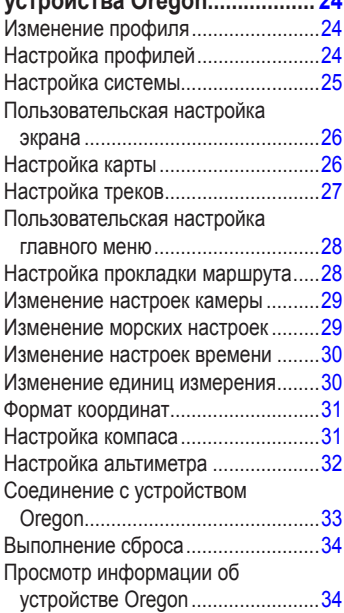

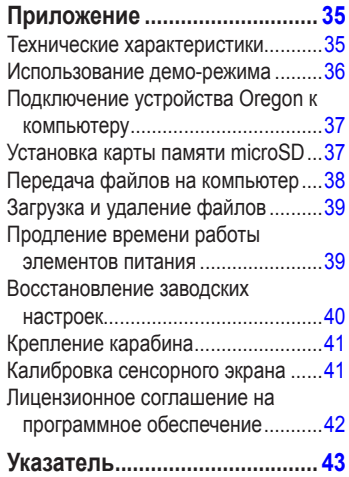

### **Начало работы**

<span id="page-6-0"></span>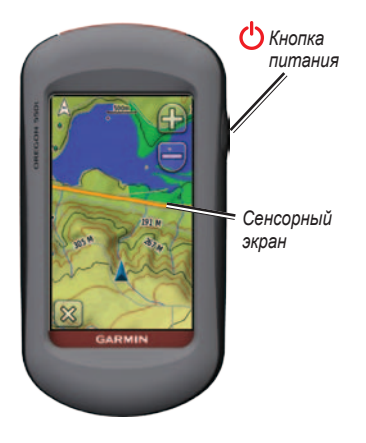

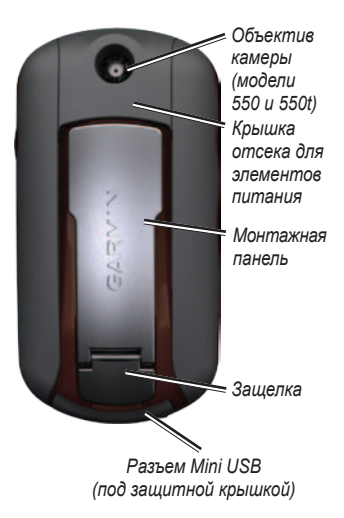

### <span id="page-7-0"></span>**Элементы питания**

В устройстве Oregon используется два элемента питания типа AA. Можно использовать щелочные, литиевые или никель-металлогидридные (NiMH) элементы питания. Для обеспечения оптимальных результатов рекомендуется использовать предварительно заряженные никель-металлогидридные или литиевые элементы питания. При использовании устройства Oregon 550 в режиме камеры не рекомендуется использовать стандартные щелочные элементы питания.

#### **Установка элементов питания**

1. Поднимите защелку и снимите крышку отсека для элементов питания.

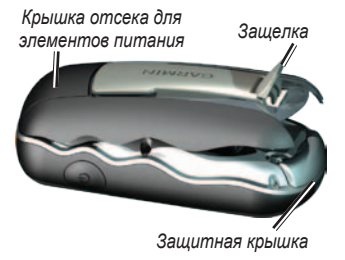

- 2. Установите элементы питания, соблюдая полярность.
- 3. Установите на место крышку отсека для элементов питания и надавите на защелку.

#### **Выбор типа элементов питания**

- 1. Коснитесь пунктов **Настройка** > **Система** > **Тип батареи**.
- 2. Выберите тип: **Щелочные**, **Литиевые** или **NiMH аккумулятор**.

### **Долгосрочное хранение**

Извлеките элементы питания, если вы не планируете использовать устройство Oregon в течение длительного времени (несколько месяцев). При извлечении элементов питания сохраненные данные не будут потеряны.

### **Включение и выключение устройства Oregon**

- 1. Чтобы включить устройство Oregon, нажмите  $\binom{1}{2}$
- 2. Чтобы выключить устройство Oregon, нажмите и удерживайте кнопку  $\left| \cdot \right|$ .

### <span id="page-8-0"></span>**Регулировка яркости подсветки**

1. При включенном устройстве Oregon нажмите и быстро отпустите кнопку (1).

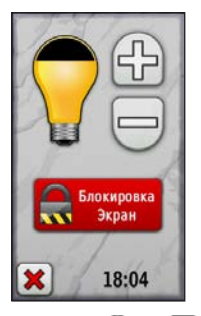

2. Коснитесь кнопок  $\bigoplus$ или  $\bigoplus$ , чтобы отрегулировать яркость подсветки.

Инструкции по изменению времени автоматического отключения (таймаута) подсветки см. на [стр. 26](#page-31-0).

### **Прием спутниковых сигналов GPS**

Прежде чем устройство Oregon сможет определить ваше текущее местоположение и рассчитать маршрут, необходимо обеспечить прием спутниковых сигналов GPS.

- 1. Выйдите на открытое место вне помещения вдали от высоких строений и деревьев.
- 2. Включите устройство Oregon. Для приема спутниковых сигналов может понадобиться несколько минут.

Полоски **... II** на странице главного меню указывают на мощность спутниковых сигналов. Зеленый цвет полосок означает, что устройство Oregon принимает спутниковые сигналы.

### **Блокировка экрана**

Блокировка необходима для защиты от случайных касаний экрана.

- 1. Нажмите и быстро отпустите кнопку  $\mathcal{C}$ .
- 2. Нажмите **Блокировать экран**.

### <span id="page-9-0"></span>**Основная информация о навигации**

### **Доступ к приложениям из главного меню**

Все приложения устройства Oregon доступны со страницы главного меню.

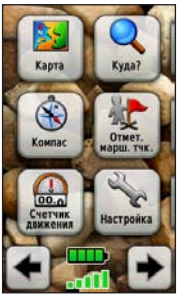

**Главное меню**

Коснитесь кнопки  $\leftarrow$  или для доступа к дополнительным приложениям.

### **Создание маршрутных точек**

Маршрутными точками называются местоположения или местные ориентиры, данные о которых записываются и хранятся в памяти устройства Oregon.

#### **Отметка текущего местоположения в качестве маршрутной точки**

- 1. Коснитесь кнопки **Отметить маршрутную точку**.
- 2. Выберите **Сохранить и править**.
- 3. Выберите атрибут, который требуется изменить.
- 4. Коснитесь букв, цифр или символов для внесения изменений.
- 5. Коснитесь кнопки (кроме случаев, когда требуется изменить символ). Измените другие атрибуты, если это необходимо.
- 6. Коснитесь кнопки **\*** чтобы отменить изменения.

Инструкции по изменению или удалению маршрутной точки см. на [стр. 13](#page-18-0).

### <span id="page-10-0"></span>**Навигация к пункту назначения**

Чтобы выполнить навигацию к пункту назначения с помощью устройства Oregon, можно использовать меню **Куда?** или выбрать точку на карте.

#### **Навигация к пункту назначения с помощью меню "Куда?"**

- 1. Коснитесь пункта **Куда?**.
- 2. Выберите необходимую категорию.
- 3. Коснитесь одного из следующих пунктов.
	- **Последние результаты поиска** — последние элементы, найденные в результате поиска.
	- **Маршрутные точки** список маршрутных точек [\(стр. 4\)](#page-9-0).
	- **Фотографии** список фотографий с геометками [\(стр. 19](#page-24-0)).
	- **Треки** список треков [\(стр. 15\)](#page-20-0).
	- **Координаты**  ввод координат местоположения.
- **Все объекты** отображение списка объектов различных категорий (POI, Points of Interest), если предварительно загруженные или дополнительные карты поддерживают эту опцию.
- $\cdot$  **Города** список 50 городов. расположенных ближе всего к текущему местоположению.
- **Приливы**  список ближайших станций контроля приливов.
- 4. Нажмите **Старт!**. Курс к цели обозначается цветной линией.
- 5. Выберите **X** > **Компас**.
- 6. Используйте компас для навигации к пункту назначения.

#### **Поиск пункта назначения по названию**

- 1. В главном меню выберите **Куда?** > **Все объекты**.
- 2. Коснитесь кнопки  $\sqrt{\frac{N}{\|S\|}}$
- 3. Касаясь соответствующих символов, введите название пункта назначения.
- 4. Коснитесь кнопки  $\triangledown$
- 5. Коснитесь пункта назначения.
- 6. Нажмите **Старт!**. Курс к цели обозначается цветной линией.
- 7. Коснитесь кнопки **X** > **Компас**.
- 8. Используйте компас для навигации к пункту назначения [\(стр. 9\)](#page-14-0).

#### **Навигация к точке на карте**

- 1. Коснитесь пункта **Карта**.
- 2. Коснитесь точки на карте.
- 3. Нажмите кнопку информации в верхней части экрана.

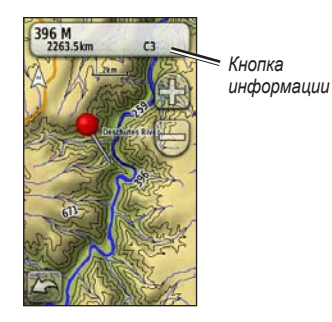

- 4. Выберите **Старт!** > > **Компас**.
- 5. Используйте компас для навигации к пункту назначения ([стр. 9](#page-14-0)).

#### <span id="page-12-0"></span>**Навигация к пункту назначения рядом с маршрутной точкой или недавно найденным местом**

1. Коснитесь пункта **Куда?**.

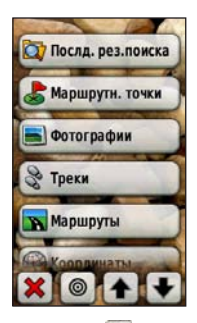

- 2. Коснитесь кнопки
- 3. Выберите одну из следующих опций.
	- **Недавний результат**
	- **Маршрутная точка**
	- **Текущая позиция**
	- **Точка на карте**
- 4. Коснитесь местоположения, рядом с которым требуется выполнить поиск.
- 5. Выберите необходимую категорию. Элементы сортируются в порядке увеличения расстояния от выбранного местоположения.
- 6. Коснитесь пункта назначения.
- 7. Нажмите **Старт!**. Курс к цели обозначается цветной линией.
- 8. Выберите **\*** > Компас.
- 9. Используйте компас для навигации к пункту назначения ([стр. 9](#page-14-0)).

### **Остановка навигации**

Чтобы остановить навигацию, коснитесь пункта **Куда?** > **Остановить навигацию**.

### **Работа с картой**

#### **Использование карты**

- 1. Коснитесь пункта **Карта**. Ваше текущее местоположение отмечается на карте маркером местоположения .
- 2. Коснитесь **Варили данные**, чтобы изменить масштаб.
- 3. Нажмите и перетащите экран для прокрутки карты.

<span id="page-13-0"></span>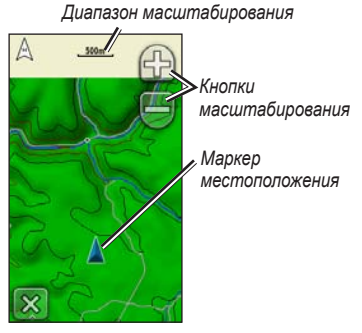

**Страница карты**

#### **Просмотр подробных сведений о точке на карте**

- 1. Прокрутите карту (если это необходимо) и найдите местоположение, информацию о котором вы хотите просмотреть.
- 2. Коснитесь интересующего вас местоположения.
- 3. Для отображения дополнительных сведений коснитесь кнопки информации в верхней части экрана.

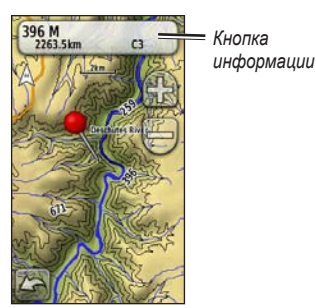

### **Отображение и скрытие полей данных в верхней части экрана**

- 1. Выберите **Настройка** > **Карта** > **Поля данных**.
- 2. Выберите **0**, **2**, **4** или **Настраиваемые**.

#### **Изменение полей данных на странице карты**

- 1. На странице карты коснитесь одного из полей данных.
- 2. Выберите тип данных.

#### <span id="page-14-0"></span>**Сохранение маршрутной точки на странице карты**

- 1. На странице карты коснитесь точки, которую требуется сохранить.
- 2. Нажмите кнопку информации в верхней части экрана.

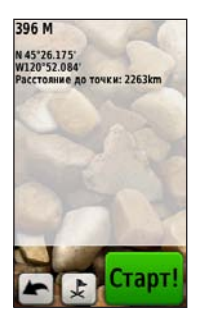

3. Коснитесь кнопки  $\blacktriangleright$  чтобы сохранить маршрутную точку.

### **Использование компаса**

На странице компаса отображаются компас и указатель пеленга, которые позволяют найти направление к пункту назначения.

На странице отображаются также различные навигационные данные, например текущая скорость, расстояние до следующей точки на маршруте и расчетное время прибытия.

Электронный компас действует аналогично магнитному компасу, когда вы стоите или идете пешком. При быстром перемещении, например, во время движения на автомобиле, компас использует сигналы GPS для определения направления движения. Инструкцию по выключению электронного компаса см. на [стр. 31](#page-36-0). Для обеспечения максимальной точности компас необходимо держать в горизонтальном положении во время навигации.

#### **Открытие страницы компаса** Коснитесь пункта **Компас**.

#### <span id="page-15-0"></span>**Калибровка компаса**

Калибровку электронного компаса нужно проводить вне помещений. Не стойте близко к объектам, влияющим на магнитное поле, например к автомобилям, зданиям или линиям электропередач.

Калибровка компаса требуется после прохождения больших расстояний, изменений температуры больше 11 °C (20 °F) или замены элементов питания.

#### **Калибровка электронного компаса**

- 1. В главном меню коснитесь **Настройка** > **Направление** > **Нажмите для запуска калибровки компаса**. ИЛИ На странице компаса коснитесь и удерживайте точку в середине компаса.
- 2. Нажмите **Начать** и следуйте указаниям на экране.

Сообщения "Слишком быстро" или "Слишком медленно", которые могут появиться на экране, помогают выбрать необходимую скорость поворота. В случае появления сообщения "Ошибка калибровки" коснитесь кнопки **OK** и повторите процесс.

### <span id="page-16-0"></span>**Указатели пеленга и курса**

На компасе в устройстве Oregon могут использоваться два типа указателей: указатель пеленга или курса. Указатель пеленга показывает направление к пункту назначения, а указатель курса показывает направление движения относительно курса, ведущего к пункту назначения. Инструкцию по выбору указателя пеленга или курса см. на [стр. 31](#page-36-0).

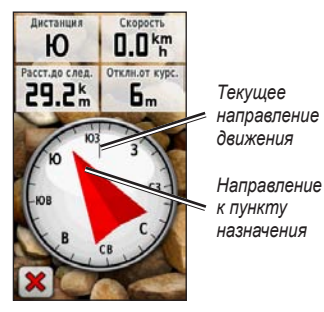

**Указатель пеленга**

Указатель пеленга показывает направление к пункту назначения, независимо от направления движения. Если указатель пеленга направлен к верхней точке шкалы компаса, вы двигаетесь прямо к пункту назначения. Если он направлен в другую сторону, необходимо изменить направление движения, пока стрелка не будет направлена вертикально вверх.

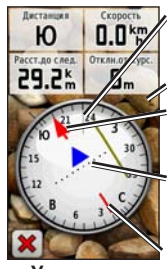

**Указатель курса**

*Направление к пункту назначения Текущее направление движения Линия курса к пункту назначения Масштаб Индикатор отклонения от курса*

<span id="page-17-0"></span>Указатель курса показывает отклонение (вправо или влево) по шкале, отображаемой на внешнем круге компаса. Шкала соответствует расстоянию между точками индикатора отклонения от курса. Линия курса к пункту назначения строится на основе исходной точки маршрута.

Двигайтесь по направлению к "линии курса до пункта назначения", чтобы скомпенсировать отклонение и вернуться на линию курса. Эта функция особенно полезна при навигации по воде или по местности без крупных препятствий на пути. Эта функция также помогает избегать опасных участков, расположенных по курсу, например отмелей или подводных камней.

#### **Изменение полей данных на странице компаса**

- 1. На странице компаса коснитесь поля данных.
- 2. Коснитесь типа данных.

### <span id="page-18-0"></span>**Управление маршрутными точками, маршрутами и треками**

### **Изменение маршрутных точек**

Маршрутные точки можно редактировать: изменить имя, значок, комментарий, расположение, высоту и глубину. В устройствах Oregon 500 и 500t можно изменить изображение. Менеджер маршрутных точек также можно использовать для перемещения маршрутной точки в ваше текущее местоположение и для удаления маршрутных точек.

#### **Изменение маршрутной точки**

- 1. Выберите **Менеджер маршрутных точек**.
- 2. Коснитесь маршрутной точки.
- 3. Выберите атрибут.
- 4. Коснитесь букв, цифр или символов для внесения изменений.
- 5. Коснитесь кнопки (кроме случаев, когда требуется изменить символ). Измените другие атрибуты, если это необходимо.
- 6. Коснитесь **\*** чтобы отменить изменения.

#### **Перемещение маршрутной точки в текущее местоположение**

- 1. Выберите **Менеджер маршрутных точек**.
- 2. Коснитесь маршрутной точки, которую необходимо переместить.
- 3. Коснитесь пункта **Перенести сюда**.

#### **Удаление маршрутной точки**

- 1. Выберите **Менеджер маршрутных точек**.
- 2. Коснитесь маршрутной точки, которую необходимо удалить.
- 3. Коснитесь кнопки **Удалить маршрутную точку**.

Чтобы удалить все маршрутные точки, выберите **Настройка** > **Сброс** > **Удалить все маршрутные точки** > **Да**.

**ПРИМЕЧАНИЕ.** В устройствах Oregon 500 или 500t, если выбрано изображение для маршрутной точки, а после этого

<span id="page-19-0"></span>маршрутная точка удалена, то при этом выбранное изображение не будет удалено.

### **Создание маршрутов**

На устройстве можно создавать и сохранять до 50 маршрутов.

#### **Создание маршрута и навигация по нему**

- 1. Выберите **Планировщик маршрутов** > **<Создать маршрут>** > **<Выбрать первую точку>** и выберите начальную точку.
- 2. Выберите необходимую категорию.
- 3. Коснитесь первого элемента маршрута.
- 4. Нажмите **Использовать** > **<Выбрать следующую точку>**.
- 5. Повторяйте эти шаги до тех пор, пока маршрут не будет завершен.
- 6. Коснитесь кнопки для сохранения маршрута.
- 7. Коснитесь > **Куда?** > **Маршруты**, чтобы выполнить навигацию по выбранному маршруту.

### **Просмотр сохраненных маршрутов**

#### **Просмотр маршрута на карте**

- 1. Выберите **Планировщик маршрутов**.
- 2. Коснитесь маршрута для просмотра > **Просмотр карты**.

### **Изменение и удаление маршрутов**

Любой из сохраненных маршрутов можно изменить.

#### **Изменение маршрута**

- 1. Выберите **Планировщик маршрутов**.
- 2. Коснитесь маршрута, который необходимо отредактировать, затем нажмите **Изменить маршрут**.
- 3. Коснитесь маршрутной точки, которую необходимо отредактировать, и выберите одну из следующих функций.
	- **Обзор**  отображение точки на карте.
	- **Переместить вниз** (или **вверх**) изменение порядкового номера точки по маршруту.
- <span id="page-20-0"></span>• **Вставить** — добавление дополнительной точки в маршрут. Дополнительная точка вставляется перед редактируемой точкой.
- **Удалить**  удаление маршрутной точки.

#### **Обращение порядка точек по маршруту**

- 1. Выберите **Планировщик маршрутов**.
- 2. Коснитесь маршрута, в котором необходимо обратить порядок точек, затем нажмите **Обратный маршрут**.

#### **Удаление маршрута**

- 1. Выберите **Планировщик маршрутов**.
- 2. Коснитесь маршрута, который необходимо удалить, и нажмите **Удалить маршрут**.

### **Просмотр активного маршрута**

- 1. Нажмите **Активный маршрут**. Отображаются точки текущего маршрута.
- 2. Коснитесь любой точки для отображения дополнительных сведений.

### **Управление треками**

Трек представляет собой запись пути следования.

#### **Запись треков**

- 1. Нажмите **Настройка** > **Треки** > **Путевой журнал**.
- 2. Выберите **Не записывать**; **Записывать, но не показывать** или **Запись, показать на карте**.

При выборе опции **Записывать, но не показывать** на странице карты будет отображаться линия, соответствующая вашему треку.

Подробную информацию по настройке треков см. на [стр. 27.](#page-32-0)

### **Сохранение и просмотр текущего**

#### **трека**

Коснитесь пунктов **Менеджер треков** > **Текущий трек**.

- **Просмотр карты** отображение текущего трека на странице карты.
- **Профиль высот** отображение профиля высот ([стр. 17](#page-22-0)) для текущего трека.
- **Сохранить трек** сохранение текущего маршрута.
- **Сохранить часть** позволяет выбрать и сохранить часть текущего трека.
- **Очистить текущий трек**  очистка текущего трека.

#### **Очистка текущего трека** В главном меню коснитесь

**Настройка** > **Сброс** > **Очистить текущий трек** > **Да**.

#### **Открытие сохраненного трека**

- 1. Коснитесь пункта **Куда?** > **Треки**.
- 2. Коснитесь сохраненного трека.

Архивированные или загруженные треки отображаются в виде списка на странице Менеджера треков. Треки отображаются на карте с возможностью просмотра профиля высот и навигации по треку.

### <span id="page-22-0"></span>**Дополнительные инструменты**

#### **Использование трехмерного**

#### **вида**

Устройства Oregon 450t и 550t поддерживают отображение в трехмерном виде. В остальных моделях Oregon требуются данные DEM (цифровое моделирование высоты), которые имеются в некоторых топографических картах Garmin.

Посетите веб-сайт [http://buy.garmin.com,](http://buy.garmin.com) чтобы приобрести карты, совместимые с вашим устройством Garmin.

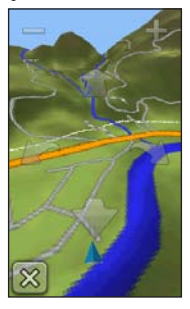

**Трехмерный вид**

• Коснитесь пункта **Трехмерный вид**.

- Коснитесь кнопки -, чтобы увеличить угол подъема, или кнопки , чтобы уменьшить угол подъема.
- Коснитесь кнопки для прокрутки 3-мерной карты вперед или кнопки для прокрутки 3-мерной карты назад.
- Коснитесь кнопки для поворота направления просмотра влево или коснитесь кнопки для поворота направления просмотра вправо.

### **Профиль высот**

В устройствах Oregon регистрируются либо изменения высоты над уровнем моря в зависимости от расстояния или времени, либо изменения давления (барометрического или атмосферного) в зависимости от времени. Инструкции по выбору регистрируемых параметров см. на [стр. 32](#page-37-1).

- Коснитесь пункта **Профиль высот**, чтобы открыть страницу профиля высот.
- Для настройки масштаба по расстоянию или времени коснитесь кнопки  $\blacksquare$ или $\blacksquare$
- Для отображения данных по высоте над уровнем моря коснитесь точки на профиле. Отобразится время, дата

<span id="page-23-0"></span>и значение высоты, записанное для этой точки.

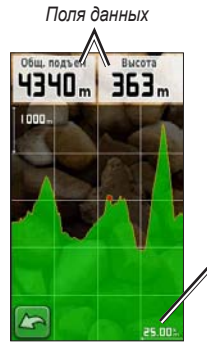

*Шкала расстояния или времени*

**Страница "Профиль высот"**

#### **Изменение полей данных на странице "Профиль высот"**

- 1. Выберите **Профиль высот** > одно из полей данных.
- 2. Коснитесь типа данных в верхней части экрана.
- 3. Выберите тип данных из списка.

### **Беспроводной обмен данными**

В устройствах Oregon поддерживается беспроводной обмен маршрутными точками, маршрутами, треками и данными о тайниках с другими беспроводными устройствами Garmin для отдыха.

- 1. Расположите устройства на расстоянии не более 3 м (10 футов) друг от друга.
- 2. В главном меню на обоих устройствах коснитесь кнопки **Беспроводной обмен**.
- 3. На принимающем устройстве выберите **Получить**. Приемное устройство сообщит, когда оно будет готово к приему данных.
- 4. На передающем устройстве коснитесь пункта **Отправить**.
- 5. На передающем устройстве выберите категорию данных для отправки.
- 6. На передающем устройстве коснитесь необходимого пункта и нажмите **Отправить**.
- 7. На экранах обоих устройств появятся сообщения о завершении передачи данных.
- 8. Коснитесь кнопки **OK** на обоих устройствах.

### <span id="page-24-0"></span>**Использование камеры**

С помощью устройств Oregon 550 и 550t можно делать фотоснимки. Местоположение сохраняется с фотоснимком. К этому местоположению можно выполнить навигацию как к маршрутной точке.

**ПРИМЕЧАНИЕ.** Фотографии сохраняются и отображаются в вертикальной или горизонтальной ориентации. Ориентация указывается с помощью положения кнопки камеры (вертикального или горизонтального).

#### **Фотосъемка**

- 1. Коснитесь кнопки **Камера**.
- 2. Поверните устройство вертикально или горизонтально для изменения ориентации изображения.
- 3. При необходимости коснитесь , чтобы включить режим "Мало света", либо коснитесь , чтобы отключить его.
- 4. При необходимости нажмите значок **+** или **-**, чтобы изменить масштаб изображения для камеры.
- 5. Для настройки фокусировки вручную, коснитесь и удерживайте кнопку до тех пор, пока белая рамка фокуса не станет зеленой.

6. Отпустите кнопку О, чтобы сделать снимок.

**ПРИМЕЧАНИЕ.** Быстро нажмите и отпустите кнопку  $\bullet$ , чтобы выполнить автоматическую фокусировку и сделать снимок.

7. Нажмите **X** для выхода из режима камеры.

**ПРИМЕЧАНИЕ.** Чтобы просмотреть последнюю снятую фотографию, коснитесь значка фотографии в нижней части экрана.

#### **Сортировка фотографий на странице "Просмотр фото"**

- 1. Коснитесь пункта **Просмотр фото**.
- 2. Коснитесь кнопки
- 3. Выберите одну из следующих опций.
	- **Недавно**
	- **У указанного места**
	- **В определенный день**

#### <span id="page-25-0"></span>**Просмотр расположения фотоизображения**

- 1. Коснитесь пункта **Просмотр фото**.
- 2. Коснитесь снимка.
- 3. Коснитесь кнопки .

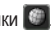

#### **Удаление фотоснимка**

- 1. Коснитесь пункта **Просмотр фото**.
- 2. Коснитесь снимка.
- 3. Коснитесь кнопки .

#### **Передача и загрузка изображений**

Перейдите на веб-сайт http://[my.garmin](www.mygarmin.com) [.com](www.mygarmin.com) и войдите в свою учетную запись myGarmin. Подключите устройство Oregon 550 или 550t к компьютеру с помощью USB-кабеля. Следуйте экранным инструкциям по передаче или загрузке изображений.

### **Просмотр изображений**

Устройство Oregon может показывать изображения, сохраненные в устройстве Oregon или на карте памяти microSD™.

- 1. Скопируйте файлы изображений .jpg с компьютера на устройство Oregon. Их можно скопировать прямо на диск Garmin или в созданную новую папку на диске Garmin ([стр. 39](#page-44-0)). ИЛИ Вставьте карту памяти microSD с файлами изображений .jpg в слот для карт памяти [\(стр. 37](#page-42-0)).
- 2. В главном меню коснитесь кнопки **Просмотр фото**.
- 3. Коснитесь кнопки  $\bullet$  или  $\bullet$  для пролистывания изображений.

### **Расчет площади участка**

- 1. Коснитесь пункта **Расчет площади** > **Начать**.
- 2. Пройдите по периметру участка, площадь которого необходимо рассчитать.
- 3. После завершения коснитесь **Рассчитать**.

### <span id="page-26-0"></span>**Путевой компьютер**

Путевой компьютер отображает текущую скорость, среднюю скорость, максимальную скорость, пробег и другие полезные статистические данные.

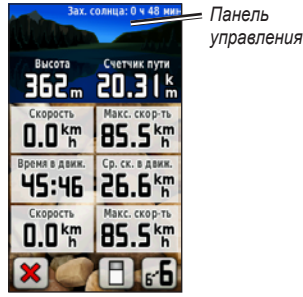

**Путевой компьютер**

Коснитесь любого поля, чтобы изменить отображаемые в нем данные.

Для обнуления данных путешествия выберите пункты **Настройка** > **Сброс** > **Сбросить поездку** > **Да**.

#### **Изменение фона панели управления**

- 1. Коснитесь кнопки  $\Box$  в нижней части экрана.
- 2. Выберите необходимую опцию.

#### **Отображение двух больших полей данных**

Коснитесь кнопки <sub>к</sub>-Б для переключения между двумя большими полями данных и видом по умолчанию.

### **Другие инструменты**

В главном меню можно выбрать следующие пункты.

- **Календарь**  переход на страницу календаря.
- Калькулятор переход к калькулятору.
- **Астрономические данные**  просмотр времени восхода и захода солнца, а также данных о лунных фазах.
- **Будильник**  настройка устройства Oregon для воспроизведения сигналов будильника. Можно настроить устройство на автоматическое включение в указанный момент.
- <span id="page-27-0"></span>• **Охота и рыбалка** — просмотр прогнозов по наиболее оптимальным датам и времени для охоты и рыбалки в районе текущего местоположения.
- **Секундомер**  запуск таймера, отметка кругов, контроль времени прохождения кругов.
- **Человек за бортом** отметка местоположения человека за бортом и начало навигации. Следуйте инструкциям на экране.
- **Усреднение маршрутной точки** — уточнение местоположения маршрутной точки путем усреднения результатов нескольких изменений (позволяет добиться наиболее точного определения местоположения). Следуйте инструкциям на экране. Дополнительную информацию см. на веб-сайте Trail Tech по адресу <www.garmin.com>.
- **Засечь направление** указание объекта для засечки направления и начала навигации к выбранному объекту. Следуйте инструкциям на экране.

### **Отслеживание сигналов со спутников**

На странице спутников показано ваше текущее местоположение, точность сигналов GPS, текущая высота над уровнем моря, местоположение спутников и мощность сигналов.

#### **Просмотр страницы спутников**

Коснитесь кнопки **в притереней** части главного меню.

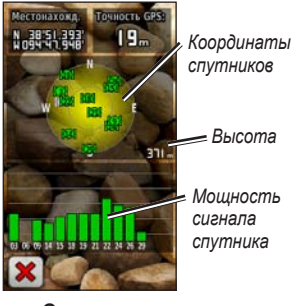

#### **Страница спутников**

Полоски показывают мощность сигнала, принимаемого со спутников GPS. Белые полосы означают, что устройство Oregon занято сбором астрономических данных.

### **GPS-игры**

### <span id="page-28-0"></span>**Геокэшинг**

Геокэшинг представляет собой игру в духе поиска сокровищ, участники которой ищут клады по координатам GPS, выложенным в Интернете другими участниками, создавшими тайник.

Информацию о расположении тайников можно загрузить на вебсайте <www.garmin.com/geocache>. Этот веб-сайт поддерживает передачу информации о тайниках на устройство Oregon; после регистрации и установки коммуникационного модуля Garmin Communicator с веб-сайта [www.garmin](www.garmin.com/products/communicator) [.com/products/communicator](www.garmin.com/products/communicator) информацию можно загрузить прямо на устройство Oregon.

#### **Навигация к тайнику с помощью меню "Тайники"**

- 1. Коснитесь пункта **Тайники** > **Найти тайник**.
- 2. Коснитесь местоположения тайника.
- 3. Нажмите **Старт!**. Курс к цели обозначается цветной линией.
- 4. Коснитесь кнопки **X** > **Компас**.
- 5. Используйте компас для навигации к пункту назначения ([стр. 9](#page-14-0)).

Дополнительную информацию о геокэшинге см. на веб-сайте <www.garmin.com/geocache>.

### **Wherigo™**

Wherigo ("where I go") представляет собой набор программных средств, позволяющий создавать и использовать приключенческие игры на базе системы GPS и данных реального мира. Устройство Oregon поможет вам найти конкретное местоположение, где можно использовать виртуальные предметы и взаимодействовать с героями игры. Дополнительную информацию см. на веб-сайте [www.wherigo.com.](www.wherigo.com)

### <span id="page-29-0"></span>**Пользовательская настройка устройства Oregon**

### **Изменение профиля**

Профилями называются наборы настроек, которые позволяют оптимизировать устройство Oregon при переходе из одного режима использования в другой, например, из режима отдыха в автомобильный режим.

При использовании конкретного профиля все внесенные изменения, например поля данных, единицы измерения и настройки координат, автоматически сохраняются в текущем профиле.

### **Настройка профилей**

#### **Изменение профиля**

- 1. В главном меню коснитесь пункта **Изменить профиль**. На экране отобразятся данные текущего профиля.
- 2. Коснитесь профиля, которым вы хотите воспользоваться.

#### **Изменение имени профиля**

- 1. Коснитесь пунктов **Настройка** > **Профили**.
- 2. Коснитесь профиля и нажмите **Изменить имя**.
- 3. Коснитесь букв, цифр или символов для внесения изменений.
- 4. Коснитесь кнопки

#### **Изменение порядка расположения профилей**

- 1. Коснитесь пунктов **Настройка** > **Профили**.
- 2. Коснитесь профиля, который требуется переместить.
- 3. Коснитесь **Переместить вверх** или **Переместить вниз**.

#### **Удаление профиля**

Удалить текущий профиль невозможно.

- 1. Коснитесь пунктов **Настройка** > **Профили**.
- 2. Коснитесь профиля и нажмите **Удалить**.

#### <span id="page-30-0"></span>**Добавление нового профиля**

В главном меню коснитесь пунктов **Настройка** > **Профили** > **<Создать профиль>**. Этот профиль является копией текущего профиля. Новый профиль становится текущим.

### **Настройка системы**

Коснитесь пунктов **Настройка** > **Система**.

**GPS** — выберите **Нормальный**, **WAAS** (Wide Area Augmentation System) или **Демо-режим** (система GPS выключена). Дополнительные сведения о системе WAAS см. по адресу [www.garmin](www.garmin.com/aboutGPS/waas.html) [.com/aboutGPS/waas.html](www.garmin.com/aboutGPS/waas.html).

**Язык** — выберите язык для отображения текстовых надписей на устройстве Oregon. Изменение языка текстовых надписей не приводит к изменению языка вводимых пользователем данных или картографических данных, например названий улиц.

**Тип батареи** — выберите тип используемых в устройстве элементов питания.

**Тоны** — включение (**Вкл.**) или отключение (**Выкл.**) звуковых сигналов.

**Интерфейс** — установка последовательного интерфейса устройства Oregon.

- **Garmin Spanner** позволяет использовать порт USB устройства Oregon с большинством картографических программ по стандарту NMEA 0183 путем создания виртуального последовательного порта.
- **Последовательный порт Garmin** собственный формат Garmin, используемый для предоставления данных по протоколу PVT.
- **NMEA Вход/Выход** обеспечивает ввод и вывод данных по стандарту NMEA 0183.
- **Вывод текста** передача данных о скорости и местоположении в виде простого текста по стандарту ASCII.
- **RTCM** прием дифференциальных поправок от радиомаяка RTCM.

### <span id="page-31-0"></span>**Пользовательская настройка экрана**

Коснитесь пунктов **Настройка** > **Экран**.

**Таймаут подсветки** — выберите период времени, в течение которого подсветка будет оставаться включенной после последнего касания экрана.

**Фон** — выбор рисунка для фона. В зависимости от используемого устройства, вы сможете выбрать одну из следующих опций: ранее загруженные изображения, загрузить собственные изображения или обрезать и использовать фотоснимки.

**Экономия питания** — отключение экрана по истечении периода выключения (таймаута) подсветки.

#### **Получение снимков экрана**

- 1. В главном меню коснитесь пунктов **Настройка** > **Экран** > **Снимок экрана** > **Вкл.**.
- 2. Перейдите на экран, который вы хотите сохранить.
- 3. Нажмите и быстро отпустите кнопку  $\binom{1}{2}$ .

4. Подключите устройство Oregon к компьютеру с помощью кабеля USB, входящего в комплект поставки ([стр. 37\)](#page-42-1). Файл растрового изображения сохраняется в папке Garmin\scrn на диске Oregon.

### **Настройка карты**

В главном меню коснитесь пунктов **Настройка** > **Карта**.

**Ориентация** — выбор способа отображения карты на странице. **Север сверху** — отображение карты таким образом, чтобы север всегда был вверху страницы. **По треку** — отображение карты таким образом, чтобы текущее направление движения оказалось сверху страницы. **Автомобильный режим** отображение с автомобильной перспективой, включающее информацию о следующих поворотах, которую можно использовать во время вождения автомобиля.

#### **Автомасштабирование** —

автоматический выбор оптимального масштаба карты. Если для данной функции выбрана опция **Выкл.**, увеличение или уменьшение масштаба нужно выполнять вручную.

<span id="page-32-0"></span>**Поля данных** — позволяет скрывать или отображать поля данных на странице карты.

**Дополнительная настройка карты** выбор уровня масштабирования, размера текстовых надписей и уровня детализации карты.

- **Уровни масштабирования** выбор уровня масштабирования для элементов карты.
- **Размер текста** выбор размера для текстовых надписей на карте.
- **Детализация** выбор количества деталей, отображаемых на карте. На отображение карты с большей детализацией требуется больше времени (при обновлении изображения).

**Информация о карте** - для включения или отключения установите флажок в соответствующем поле. Данная функция полезна, когда в устройство Oregon загружено несколько карт.

### **Настройка треков**

Трек представляет собой запись пути следования. В главном меню коснитесь пунктов **Настройка** > **Треки**.

**Путевой журнал** — включение или выключение записи трека.

**Метод записи** — выбор метода записи трека. Коснитесь пунктов **Расстояние**, **Время** или **Авто**. При выборе метода записи по расстоянию или по времени введите конкретную величину интервала расстояния или времени. Коснитесь пункта **Авто**, чтобы записывать треки с переменной частотой для оптимального представления ваших треков.

**Интервал** — выбор частоты записи в путевом журнале. Более высокая частота записи дает более точные треки, но при этом быстрее заполняется путевой журнал.

**Автоархивация** — установка автоматической архивации для упорядочивания треков. Сохранение и очистка треков

<span id="page-33-0"></span>выполняются автоматически в зависимости от установленных пользователем настроек.

### **Пользовательская настройка главного меню**

В главном меню можно изменить порядок приложений.

#### **Изменение порядка расположения приложений в главном меню**

- 1. В главном меню коснитесь пунктов **Настройка** > **Главное меню**.
- 2. Коснитесь приложения, которое требуется переместить.
- 3. Для переключения местоположений коснитесь другого приложения.

#### **Деактивация приложения и перемещение его в конец списка**

- 1. В главном меню коснитесь пунктов **Настройка** > **Главное меню**.
- 2. Коснитесь приложения.
- 3. Коснитесь кнопки .

**ПРИМЕЧАНИЕ.** Для повторной активации приложения выберите два приложения, которые нужно поменять местами.

### **Настройка прокладки маршрута**

Коснитесь пунктов **Настройка** > **Прокладка маршрута**.

**Метод введения** — выбор критерия для расчета маршрута.

- **Вне дорог** выполняется расчет прямолинейных маршрутов между двумя точками.
- **По дорогам время** выполняется расчет маршрутов по дорогам для обеспечения минимального времени в пути.
- **По дорогам расстояние** расчет маршрутов по дорогам для обеспечения минимального расстояния.

**Вычислить маршруты:** — выбор метода передвижения, для которого будут оптимизированы маршруты.

**Привязка к дороге** — фиксация указателя текущего местоположения на ближайшей дороге с компенсацией небольших колебаний в точности определения местоположения (требуется карта с маршрутизацией).

<span id="page-34-0"></span>**Переходы вне дорог** — выбор метода прокладки маршрута вне дорог.

- **Авто** автоматическая прокладка маршрута до следующей точки.
- **Вручную** выбор следующей точки касанием ее на странице активного маршрута.
- **Расстояние** прокладка маршрута до следующей точки, когда вы оказываетесь на заданном расстоянии от текущей точки.

**Настройка объездов** — коснитесь типа дорог, которых следует избегать.

### **Изменение настроек камеры**

- 1. Коснитесь пунктов **Настройка** > **Камера**.
- 2. Выберите **Разрешение фото**.
- 3. Выберите **1 МП**, **2 МП** или **3,2 МП**, чтобы изменить разрешение изображений.

4. Выберите **Сохранить снимки в**, чтобы выбрать местоположение для сохранения.

### **Изменение морских настроек**

Коснитесь пунктов **Настройка** > **Морские**.

**Цветовые обозначения** — включение и выключение морских цветовых обозначений.

**Промеры глубины** — включение и выключение отображения на экране промеров глубины.

**Секторы маяка** — включение и выключение секторов, в которых видны маяки. При выборе опции **Авто** некоторые сектора маяков не будут отображаться, если в данной зоне большая плотность расположения маяков.

**Набор символов** — выбор набора международных навигационных символов.

#### <span id="page-35-0"></span>**Настройка морских сигналов**

**тревоги** — включение и выключение морской сигнализации.

- **Сигнал дрейфа якоря** включение звукового сигнала, когда расстояние дрейфа превышает заданное значение.
- **Сигнал отклонения от курса** включение звукового сигнала, когда расстояние отклонения от курса превышает заданное значение.
- **Глубоководье** включение звукового сигнала, когда глубина воды становится больше заданного значения.
- **Мелководье** включение звукового сигнала, когда глубина воды становится меньше заданного значения.

### **Изменение настроек времени**

Коснитесь пунктов **Настройка** > **Время**.

**Формат времени** — выбор 12- или 24-часового формата.

**Часовой пояс** — выбор часового пояса для текущего местонахождения.

**Летнее время** — выберите **Да**, чтобы использовать летнее время; выберите **Нет**, если не следует использовать летнее время; либо выберите **Автоматически** для автоматического перехода на летнее и зимнее время.

### **Изменение единиц измерения**

Коснитесь пунктов **Настройка** > **Единицы**.

**Расстояние/Скорость** — выберите единицы измерения расстояния и скорости.

**Высота (верт. скорость)** выбор единиц измерения высоты и вертикальной скорости.

**Глубина** — выбор единиц измерения глубины: футы, сажени или метры для морского применения.

**Температура** — выбор шкалы Цельсия или Фаренгейта для измерения температуры воды.

**Давление** — выбор единиц измерения для барометрического давления: дюймы ртутного столба, миллибары или гектопаскали.

### <span id="page-36-0"></span>**Формат координат**

Не рекомендуется изменять настройки по умолчанию, кроме тех случаев, когда для используемой карты требуется другой формат координат.

#### **Изменение формата координат**

Выберите пункты **Настройка** > **Формат координат**.

### **Настройка компаса**

Коснитесь пунктов **Настройка** > **Направление**.

**Отображение** — выбор способа указания направлений по компасу.

- **Направляющие буквы** для обозначения направлений на странице компаса используются буквы (С, Ю, В, З).
- **Градусы (цифры)** для обозначения направлений на странице компаса используются градусы (0°–359°).
- **Тысячные** для обозначения направлений на странице компаса используются тысячные (0 –1000).

**Северный полюс** — выбор направления на север для компаса.

- **Истинный** устанавливает истинный север в качестве исходного направления.
- **Магнитный** автоматически устанавливает магнитное склонение для текущего местоположения.
- **Сетка** устанавливает север по координатной сетке в качестве исходного направления (0°).
- **Пользователь** позволяет вручную установить величину магнитного склонения.

**Линия курса/Стрелка** (в зависимости от используемого устройства) выберите **Пеленг** для отображения указателя пеленга, показывающего направление к пункту назначения. Коснитесь пункта **Курс**, чтобы выбрать указатель курса, который показывает направление движения по отношению к заданному курсу, ведущему к пункту назначения [\(стр. 11\)](#page-16-0).

**Компас** — выберите **Авто** для переключения от электронного компаса на компас GPS при движении с более

<span id="page-37-0"></span>высокой скоростью в течение заданного периода времени. Выберите **Выкл.**, чтобы выключить электронный компас и воспользоваться компасом GPS.

**Калибровать** — выполнение калибровки компаса ([стр. 10\)](#page-15-0).

### **Настройка альтиметра**

Коснитесь пунктов **Настройка** > **Альтиметр**.

**Автокалибровка** — автоматическая калибровка альтиметра при каждом включении устройства Oregon.

**Режим барометра** — выберите **Переменная высота** (используется при движении) или **Постоянная высота** (используется в неподвижном состоянии и позволяет применять альтиметр в качестве обычного барометра).

**Тренд давления** — выбор времени записи значений давления. Коснитесь пункта **Всегда сохранять**, чтобы регистрировать значения давления

через каждые 15 минут, даже когда устройство Oregon выключено. Коснитесь пункта **Сохранить, когда включено,** чтобы регистрировать данные, только когда устройство Oregon включено. Это может быть полезно, если ожидается резкое изменение давления.

<span id="page-37-1"></span>**Тип графика** — выбор типа профиля высот.

- **Высота/Время** регистрируется изменение высоты в течение заданного периода времени.
- **Высота/Расстояние** регистрируется изменение высоты на протяжении заданного расстояния.
- **Барометрическое давление** регистрируется барометрическое давление в течение заданного периода времени.
- **Атмосферное давление** регистрируется изменение атмосферного давления в течение заданного периода времени.

#### <span id="page-38-0"></span>**Калибровка альтиметра вручную**

- 1. Выберите место с известным значением высоты над уровнем моря или барометрического давления.
- 2. Коснитесь пунктов **Настройка** > **Альтиметр** > **Нажмите для запуска калибровки альтиметра**.
- 3. Коснитесь **Да**, если известно значение высоты; коснитесь **Нет > Да**, если известно значение барометрического давления.
- 4. Введите значение высоты или барометрического давления, затем коснитесь кнопки

### **Соединение с устройством Oregon**

Устройство Oregon может использоваться вместе с дополнительным пульсомером Garmin для отображения частоты вашего пульса. Оно также может использоваться вместе с дополнительным велосипедным датчиком вращения педалей Garmin, позволяющим выводить на экран данные о частоте вращения велосипедных педалей. При подключении к соответствующему устройству Garmin частота сердцебиений и темп вращения педалей включаются в список в качестве опций для полей данных на страницах карты, компаса и путевого компьютера.

Подключение означает соединение устройства Oregon с беспроводными датчиками, т.е. с пульсомером и велосипедным датчиком вращения педалей. После первого подключения устройство Oregon будет автоматически распознавать беспроводные датчики, если устройства включены и находятся в зоне действия устройства Oregon.

#### <span id="page-39-0"></span>**Подключение устройства Oregon к беспроводному датчику**

- 1. Установите Oregon на расстоянии менее 3 м (10 футов) от беспроводного датчика (пульсомера или велосипедного датчика скорости/ вращения педалей).
- 2. Включите питание беспроводного датчика.
- 3. В главном меню коснитесь пунктов **Настройка** > **Фитнес** > **Пульсомер** или **Датчик вращения педалей**.
- 4. Коснитесь пункта **Искать новое**.
- 5. Появится сообщение "Подключено".

**ПРИМЕЧАНИЕ.** Чтобы прекратить сообщение между устройством Oregon и беспроводными датчиками, выберите пункты **Настройка** > **Фитнес** > **Пульсомер** (или **Датчик вращения педалей**) > **Отключить**.

### **Выполнение сброса**

- 1. Коснитесь пункта **Настройка** > **Сброс**.
- 2. Коснитесь пункта, который вы хотите обнулить.

### **Просмотр информации об устройстве Oregon**

На странице главного меню коснитесь пунктов **Настройка** > **О программе...**, чтобы просмотреть версию программного обеспечения, установленного на устройстве Oregon, идентификационный номер устройства, версию программного обеспечения GPS и юридическую информацию.

### **Приложение**

### <span id="page-40-0"></span>**Технические характеристики**

#### **Физические характеристики**

- **Размер:** Ш × В × Г:  $58 \times 114 \times 36$  мм  $(2,3 \times 4,5 \times 1,4)$  дюйма)
- **Вес:** 146 г (5,1 унции) без эл. питания

191,4 г с эл. питания

- **Экран:** 76 мм по диагонали (3 дюйма) цветной с TFT-матрицей (65000) и подсветкой (240 × 400 пикселей)
- **Корпус:** Прочный пластиковый водонепроницаемый корпус (соотв. стандарту IPX7)

#### **Диапазон температур:**

От -20°С до 70°С (от -4°F до 158°F)\*

\*Диапазон рабочих температур устройства Oregon может превосходить данный параметр для некоторых типов элементов питания. Эксплуатация при высоких температурах может привести к разрыву некоторых элементов питания.

#### **Питание**

#### **Источник питания:** Два элемента

питания типа AA (щелочные, литиевые или предв. заряженные никель-металлогидридные); щелочные эл. питания не рекомендуется использовать для моделей Oregon 550 и 550t

#### **Время работы от эл. питания:** До 16 часов

#### **Точность**

**GPS:** < 10 м (33 фута) в 95% случаев\*

\*При условии снижения точности до 100 м 2DRMS (среднеквадратичное значение) в соответствии с действующей в США программой ограничения доступности (SA), введенной по требованию Министерства обороны.

**DGPS:** От 3 до 5 м (10-16 футов) в 95% случаев (точность WAAS в Северной Америке)

**Скорость:** 0,1 м/с (0,328 фута/с) при стабильных условиях

<span id="page-41-0"></span>**Интерфейсы:** Фирменный последовательный интерфейс Garmin, накопитель USB, NMEA 0183

**Срок хранения данных:** Не ограничен; источник питания памяти не требуется

**Хранение карт:** Внутренняя память или карта памяти microSD

#### **Функциональные возможности**

**Приемник:**12-канальный с включенной системой WAAS/ Высокочувствительный

#### **Время сбора данных:**

 $<$  1 сек. ("горячий пуск") < 33 сек. ("холодный пуск") < 36 сек. (режим автопоиска)

#### **Частота обновления:**

1 сек., непрерывно

**Компас:** Точность: ± 2 градуса (± 5 градусов на крайних северных/южных широтах)\* Разрешение: 1 градус

**Альтиметр:** Точность: ± 3 м  $(\pm 10 \text{ dyTOB})^*$ Разрешение: 0,3 м (1 фут) Диапазон: от -610 до 9144 м (от -2000 футов до 30000 футов)

\* Подлежит точной калибровке пользователем.

### **Использование деморежима**

В демо-режиме приемник GPS отключается, чтобы устройство можно было использовать в помещении или для получения практических навыков. В демо-режиме устройство не отслеживает положение спутников.

### *Предупреждение.*

<span id="page-42-0"></span>Поскольку приемник GPS выключен, не пытайтесь пользоваться навигацией в демо-режиме. Строка мощности сигнала (вертикальные зеленые полоски) имитируется и не отображает мощности текущего спутникового сигнала.

Для включения демо-режима коснитесь пунктов **Настройка** > **Система** > **GPS** > **Демо-режим**.

### <span id="page-42-1"></span>**Подключение устройства Oregon к компьютеру**

Устройство Oregon можно подключить к компьютеру с помощью кабеля USB, входящего в комплект поставки.

#### **Порядок подключения Oregon к компьютеру**

- 1. Поднимите защитную крышку в нижней части устройства Oregon.
- 2. Вставьте меньший разъем USB-кабеля в разъем Mini USB.
- 3. Подключите другой конец USB-кабеля к USB-порту компьютера.

### **Установка карты памяти microSD**

Слот для карт памяти microSD в устройстве Oregon расположен под элементами питания типа AA. Карты памяти microSD можно приобрести в магазинах электронных товаров; карты с предварительно загруженными подробными картографическими данными можно приобрести у официальных дилеров Garmin. Кроме хранения карт и картографических данных карты памяти можно использовать для хранения другой информации, например файлов изображений, картриджей, тайников, маршрутов, маршрутных точек и пользовательских объектов. Посетите веб-сайт [http://buy.garmin.com,](http://buy.garmin.com) чтобы приобрести карты, совместимые с вашим устройством Garmin.

#### **Установка и извлечение карты памяти microSD**

1. Поднимите защелку на задней крышке устройства Oregon [\(стр. 2](#page-7-0)), снимите крышку отсека для элементов питания и извлеките их.

#### <span id="page-43-0"></span>Приложение

- 2. Поднимите металлическую крышку.
- 3. Вставьте карту microSD в слот для карты памяти и закройте металлическую крышку.

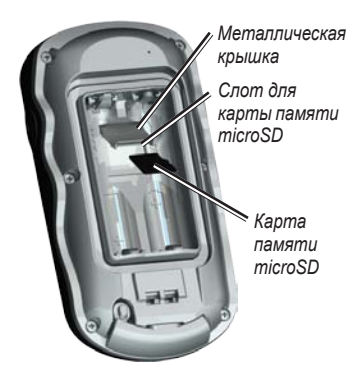

- 4. Чтобы извлечь карту памяти microSD, поднимите металлическую крышку и вытащите карту из слота для карт памяти microSD.
- 5. Установите на место элементы питания и крышку отсека.

Кроме хранения карт и картографических данных карты памяти microSD можно использовать для хранения других данных, например файлов

изображений, картриджей Wherigo, тайников, маршрутов, маршрутных точек и пользовательских объектов.

### **Передача файлов на компьютер**

После подключения устройства к компьютеру можно копировать файлы с компьютера на диски/тома устройства.

- 1. Найдите нужный файл на компьютере.
- 2. Выделите этот файл.
- 3. Перейдите по меню **Правка** > **Копировать**.
- 4. Откройте диск/том Garmin или диск/ том карты памяти.
- 5. Перейдите по меню **Правка** > **Вставить**.

Для обеспечения передачи данных с веб-сайта напрямую на устройство Oregon необходимо установить коммуникационный модуль Garmin Communicator, который можно найти на веб-сайте [www.garmin.com/products](www.garmin.com/products/communicator) [/communicator.](www.garmin.com/products/communicator)

### <span id="page-44-0"></span>**Загрузка и удаление файлов**

#### *Предупреждение.*

При удалении файлов будьте внимательны: не удалите предустановленные картографические данные (файлы с расширением ".img"). Восстановление этих данных невозможно.

Устройство Oregon можно использовать в качестве накопителя USB; рекомендуется также приобрести отдельную карту памяти microSD в качестве дополнительной внешней памяти.

**ПРИМЕЧАНИЕ.** Устройство Oregon несовместимо с ОС Windows® 95, 98, Me и NT. Также оно несовместимо с ОС Mac® OS 10.3 и более ранних версий.

#### **Загрузка файла на устройство Oregon или карту памяти microSD**

- 1. Снимите крышку отсека для элементов питания и установите карту памяти microSD [\(стр. 37\)](#page-42-0).
- 2. Подключите кабель USB к устройству Oregon и компьютеру.
- 3. Скопируйте файл с компьютера.

4. Вставьте файл в диск/том Garmin или карты памяти microSD.

#### **Удаление файла с устройства Oregon или карты памяти microSD**

- 1. Откройте диск/том Garmin или карты памяти SD.
- 2. Выберите файл, затем на клавиатуре компьютера нажмите клавишу **Delete**.

### **Продление времени работы элементов питания**

Использование высококлассных элементов питания обеспечивает оптимальные характеристики и максимальный срок автономной работы. Лучшими являются литиевые элементы питания и предварительно заряженные (готовые к использованию) никель-металлогидридные (NiMH) аккумуляторы не старше одного года и емкостью не ниже 2500 мА-часов.

<span id="page-45-0"></span>Следующие рекомендации помогут вам продлить срок службы элементов питания.

- Не увеличивайте яркость подсветки выше необходимого уровня [\(стр. 3\)](#page-8-0). Длительное использование подсветки на уровне выше 50% от максимума существенно сокращает срок службы элементов питания.
- Выберите минимальный возможный короткий период выключения (таймаута) подсветки ([стр. 26\)](#page-31-0).
- Выключите звуковые сигналы, если они не нужны [\(стр. 25](#page-30-0)). Выключите электронный компас, если он не нужен ([стр. 31](#page-36-0)).
- Включите режим "Экономия питания" ([стр. 26\)](#page-31-0).
- Если вы планируете часто пользоваться устройством Oregon в автомобиле, подумайте о приобретении кабеля питания от бортовой сети автомобиля [\(http://buy.garmin.com\)](http://buy.garmin.com).

### **Восстановление заводских настроек**

Заводские настройки устройства Oregon можно восстановить. Для всех параметров, измененных с помощью функции "Настройка" восстанавливаются значения по умолчанию.

Для восстановления заводских настроек коснитесь пунктов **Настройка** > **Сброс** > **Восстановить заводские настройки** > **Да**.

### <span id="page-46-0"></span>**Крепление карабина**

1. Вставьте держатель карабина в пазы крепления, расположенного на монтажной панели на задней стороне устройства Oregon.

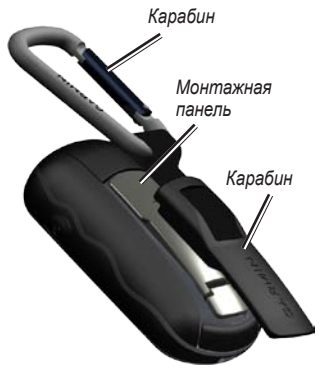

2. Сдвиньте держатель вверх до щелчка.

Чтобы удалить держатель карабина, поднимите низ держателя и, сдвигая, снимите держатель с монтажной панели.

### **Калибровка сенсорного экрана**

Экран устройства Oregon обычно не требует калибровки. Однако если вам кажется, что кнопки не реагируют должным образом, выполните следующие действия.

#### **Калибровка сенсорного экрана**

- 1. Когда устройство будет выключено, нажмите и удерживайте кнопку **Питание** в течение приблизительно 30 секунд.
- 2. Следуйте указаниям на экране, пока не появится сообщение "Калибровка завершена".

### <span id="page-47-0"></span>**Лицензионное соглашение на программное обеспечение**

ИСПОЛЬЗУЯ УСТРОЙСТВО OREGON, ВЫ СОГЛАШАЕТЕСЬ ПРИНЯТЬ ОТВЕТСТВЕННОСТЬ, ПРЕДУСМОТРЕННУЮ СЛЕДУЮЩИМ ЛИЦЕНЗИОННЫМ СОГЛАШЕНИЕМ НА ПРОГРАММНОЕ ОБЕСПЕЧЕНИЕ. ВНИМАТЕЛЬНО ПРОЧИТАЙТЕ ДАННОЕ СОГЛАШЕНИЕ.

Компания Garmin и ее подразделения (далее "Garmin") предоставляет Вам ограниченную лицензию на использование программного обеспечения, установленного на данном устройстве (далее "ПО") в двоичной форме при нормальном функционировании продукта. Права собственности, права владения и права на интеллектуальную собственность в отношении ПО принадлежат компании Garmin и/или сторонним поставщикам.

Вы признаете, что данное ПО является собственностью компании Garmin и/или сторонних поставщиков и защищено законодательством США по защите авторских прав и положениями международных договоров о защите авторских прав. Вы также подтверждаете, что структура, организация и код ПО, поставляемого без исходного кода, являются важной производственной секретной

информацией, принадлежащей компании Garmin и/или сторонним поставщикам, и что ПО в виде исходного кода является важной секретной производственной информацией и принадлежит компании Garmin и/или сторонним поставщикам. Вы соглашаетесь не декомпилировать, не разбирать, не изменять и снова не собирать, не восстанавливать, не приводить к читабельной форме программное обеспечение или любую его часть и не создавать производные продукты на основе программного обеспечения. Также Вы соглашаетесь не экспортировать и не реэкспортировать ПО в какую-либо страну, если это нарушает законы по контролю за экспортом США или другой соответствующей страны.

#### Указатель

### <span id="page-48-0"></span>**Указатель**

### **А**

автомасштабирование [26](#page-31-0) автомобильный режим [26](#page-31-0) аксессуары [ii](#page-3-0) активный маршрут [15](#page-20-0) альтиметр калибровка [33](#page-38-0) настройка [32](#page-37-0) атмосферное давление [32](#page-37-0)

### **Б**

беспроводной обмен данными [18](#page-23-0) блокировка экрана [3](#page-8-0) буквенные обозначения направления [31](#page-36-0)

#### **В**

вне дорог [28](#page-33-0) вывод текста [25](#page-30-0) выключение, подсветка [26](#page-31-0) высота постоянная или переменная [32](#page-37-0) высота/время [32](#page-37-0) высота/расстояние [32](#page-37-0)

#### **Г**

градусы [31](#page-36-0)

### **Д**

давление атмосферное [32](#page-37-0) барометрическое [32](#page-37-0) единицы измерения [30](#page-35-0) тренл [32](#page-37-0) датчики [34](#page-39-0) датчик темпа [33](#page-38-0) демо-режим [36](#page-41-0) дополнительная настройка карты [27](#page-32-0)

### **З**

заводские настройки [40](#page-45-0) засечка направления [22](#page-27-0) звуковые сигналы [25](#page-30-0)

#### **И**

изображения просмотр [20](#page-25-0) интерфейс [25](#page-30-0) информация о карте [7](#page-12-0) истинный север [31](#page-36-0) калибровка альтиметр [33](#page-38-0) компас [10](#page-15-0)

#### **К**

камера [19,](#page-24-0) [29](#page-34-0) карабин [41](#page-46-0) карта памяти microSD загрузка файлов [39](#page-44-0) просмотр изображений [20](#page-25-0) установка [37](#page-42-0) коммуникационный модуль Garmin [23](#page-28-0)

#### Указатель

### компас

калибровка [10](#page-15-0) направление на север [31](#page-36-0) курс [31](#page-36-0)

### **Л**

летнее/зимнее время [30](#page-35-0)

### **М**

магнитный север [31](#page-36-0) маршрутных точек создание [4](#page-9-0) маршруты настройка [28](#page-33-0) просмотр [15](#page-20-0) расчет [28](#page-33-0) редактирование [14](#page-19-0) масштабирование [26](#page-31-0) метод введения для расчета маршрута [28](#page-33-0) метод записи, треки [27](#page-32-0) морские настройки [29](#page-34-0)

#### **Н**

навигация [5](#page-10-0) остановка [7](#page-12-0) направление на север, компас [31](#page-36-0) настройка GPS [25](#page-30-0) настройка карты [26](#page-31-0) настройка объездов [29](#page-34-0) настройка параметров фитнеса [33](#page-38-0)

### **О**

объекты (POI) [5](#page-10-0) ориентация карты [26](#page-31-0) остановка навигации [7](#page-12-0)

### **П**

панель управления [21](#page-26-0) пеленг [31](#page-36-0) переменная высота [32](#page-37-0) переходы вне дорог [29](#page-34-0) площадь расчет [20](#page-25-0) по дорогам, минимальное время [28](#page-33-0)

по дорогам, минимальное расстояние [28](#page-33-0) подсветка [3](#page-8-0) автоматическое выключение [26](#page-31-0) поля данных изменение [8,](#page-13-0) [12](#page-17-0), [18,](#page-23-0) [27](#page-32-0) показать/скрыть [8](#page-13-0) пометка маршрутной точки [4](#page-9-0) последние результаты поиска [5](#page-10-0) последовательный порт, Garmin [25](#page-30-0) последовательный порт Garmin [25](#page-30-0) постоянная высота [32](#page-37-0) по треку [26](#page-31-0) привязка к дороге [28](#page-33-0) промеры глубины [29](#page-34-0) просмотр фото [19](#page-24-0) профили [24](#page-29-0)

профиль высот [17](#page-22-0) пользовательская настройка [32](#page-37-0) пульсомер [33,](#page-38-0) [34](#page-39-0) путевой компьютер [21](#page-26-0)

#### **р**

разблокировка экрана [3](#page-8-0) размер текста, карты [27](#page-32-0) регистрация устройства Oregon [i](#page-2-0) редактирование маршрутные точки [13](#page-18-0) маршруты [14](#page-19-0) режим барометра [32](#page-37-0)

### **С**

север по сетке [31](#page-36-0) север сверху [26](#page-31-0) секторы маяка [29](#page-34-0) секундомер [22](#page-27-0) серийный номер [ii](#page-3-0) сигналы спутников [3](#page-8-0) сигналы тревоги, морские [30](#page-35-0)

#### **Т**

тайники [23](#page-28-0) тип графика [32](#page-37-0) треки запись [27](#page-32-0) настройка [27](#page-32-0) трехмерный вид [23](#page-28-0) тысячные [31](#page-36-0)

#### **у**

усреднение маршрутной точки [22](#page-27-0)

### **ф**

фон панель управления [21](#page-26-0) экран [26](#page-31-0) формат координат [31](#page-36-0) фотоснимки [19](#page-24-0)

#### **ч**

часовой пояс [30](#page-35-0)

#### **э**

экономия питания [26](#page-31-0) элемент питания [2](#page-7-0) рекомендуемый тип элементов питания [39](#page-44-0)

#### **я**

язык [25](#page-30-0)

### **G**

Garmin Spanner [25](#page-30-0)

#### **N**

NMEA вход/выход [25](#page-30-0)

#### **S**

Spanner, Garmin [25](#page-30-0)

#### **W**

WAAS [25](#page-30-0) Wherigo [23](#page-28-0)

**Для получения последних бесплатных обновлений ПО (кроме картографических данных) в течение всего срока эксплуатации устройств Garmin посетите веб-сайт компании Garmin по адресу [www.garmin.com.](www.garmin.com)**

## **GARMIN.**

© Компания Garmin или ее подразделения, 2009-2010.

Garmin International, Inc. 1200 East 151st Street, Olathe, Kansas 66062, USA

Garmin (Europe) Ltd. Liberty House, Hounsdown Business Park, Southampton, Hampshire, SO40 9LR UK

> Garmin Corporation № 68, Jangshu 2nd Road, Sijhih, Taipei County, Taiwan

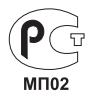

<www.garmin.com>

Oктябрь 2010 г. Номер документа 190-01140-45 Ред. C Отпечатано на Тайване